# Havells Enviro GTi

Web Monitoring Manual

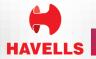

## Website

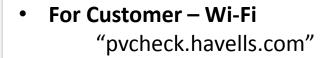

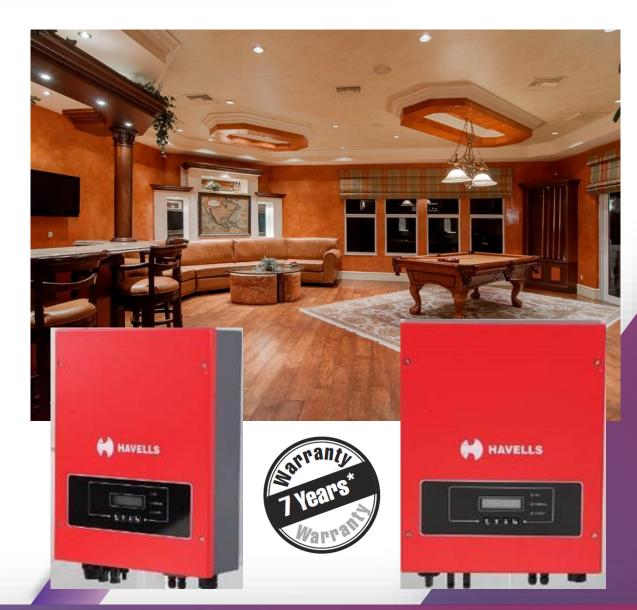

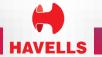

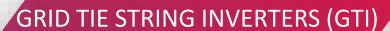

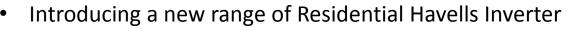

- State of the art string base inverter
- Single Phase Residential Inverters 1.1 kW to 5kW / Single and Dual MPPT
- Three Phase Residential & Small Commercial Inverters
   5.5 kW to 11kW
- Three Phase Commercial Inverters 15 kW to 70 kW
- 7 years standard warranty
- Equipped with standard WIFI communication
- Inverters are equipped with 25 year data storage capability
- Real time MPPT for maximum generation
- Wide input voltage range

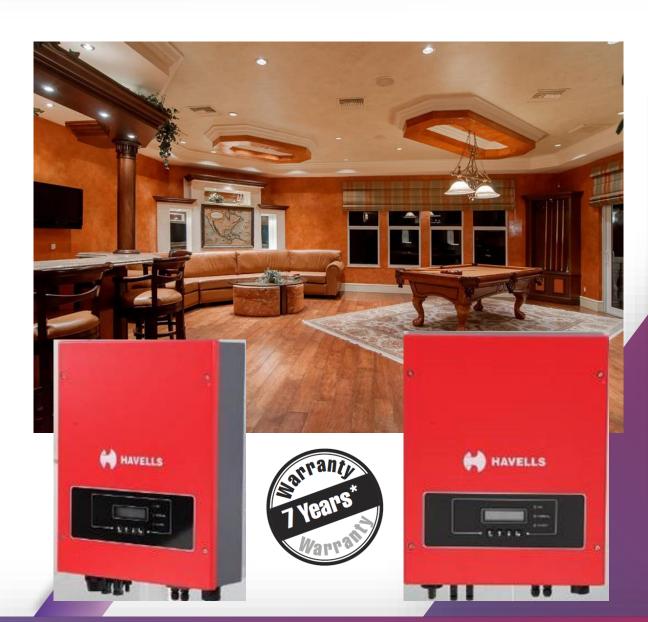

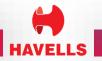

## **Enviro GTi Product Range**

| Sr. No. | Model                    | Description                                                 | Application                                    |  |  |
|---------|--------------------------|-------------------------------------------------------------|------------------------------------------------|--|--|
| 1.      | Enviro GTi 1kW – 3 kW    | Single Phase Inverter, Single MPPT, Wi-Fi Standard          | Single Phase for Residential Building          |  |  |
| 2.      | Enviro GTi 3 kW – 6 kW   | Single Phase Inverter, Dual MPPT, G-2 Model, Wi-Fi Standard | Three phase for industrial/commercial building |  |  |
| 3.      | Enviro GTi 4 kW – 12 kW  |                                                             | building                                       |  |  |
| 4.      | Enviro GTi 15 kW         | Three Phase Inverter,  Dual MPPT,  DC Switch Standard,      |                                                |  |  |
| 5.      | Enviro GTi 20 kW – 33 kW |                                                             |                                                |  |  |
| 6.      | Enviro GTi 50 kW – 70 kW | Wi-Fi Standard                                              | Three phase for commercial projects            |  |  |

## **Enviro GTi Product Range**

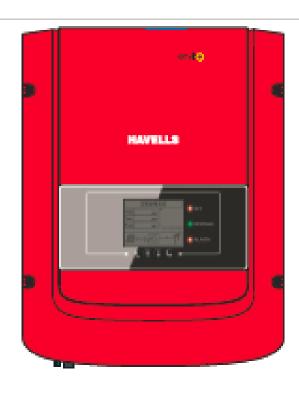

Enviro GTi 1100, 2200, 3000 Single Phase

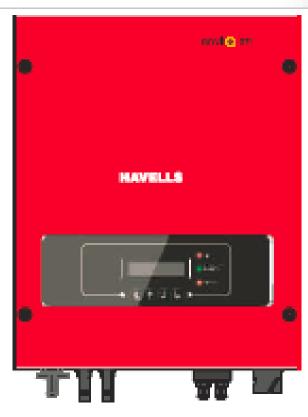

Enviro GTi 4000D, 5000D, 6000D Single Phase

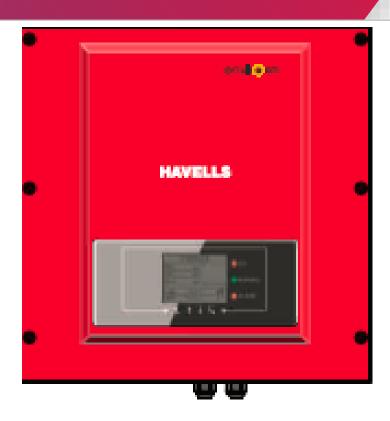

Enviro GTi 5500TX , 6600TX, 8800TX, 11000TX Three Phase

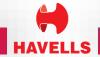

## **Enviro GTi Product Range**

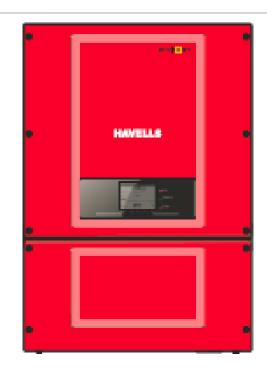

Enviro GTi 15000T Three Phase

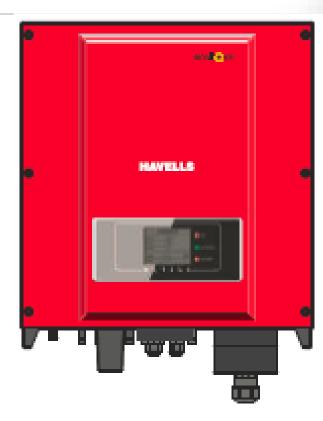

Enviro GTi 20000TD, 25000TD, 30000TD, 33000TD

Three Phase

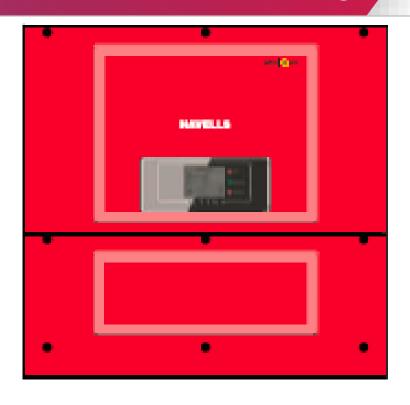

Enviro GTi 50KT, 60KT, 70KT **Three Phase** 

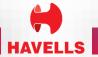

## **Enviro GTi Product Range**

| Sr. No. | Model/<br>Configure                     | MPPT<br>N0. | String No.      | DC Switch | Build-in<br>DC SPD | Build-in<br>AC SPD | Communication             |
|---------|-----------------------------------------|-------------|-----------------|-----------|--------------------|--------------------|---------------------------|
| 1.      | Enviro GTi 1kW – 3 kW<br>Single Phase   | 1           | 1               | Optional  | None               | None               | On board WIFI,485         |
| 2.      | Enviro GTi 3 kW – 6 kW<br>Single Phase  | 2           | 2               | Optional  | None               | None               | External WIFI,485         |
| 3.      | Enviro GTi 4 kW – 12 kW<br>Three Phase  | 2           | 2               | Standard  | None               | None               | External<br>WIFI/GPRS,485 |
| 4.      | Enviro GTi 15 kW<br>Three Phase         | 2           | 4               | Standard  | Optional           | Optional           | External<br>WIFI/GPRS,485 |
| 5.      | Enviro GTi 20 kW – 33 kW<br>Three Phase | 2           | 6 (20kW-4)      | Standard  | None               | None               | External<br>WIFI/GPRS,485 |
| 6.      | Enviro GTi 50 kW – 70 kW<br>Three Phase | 3           | 12(50kW-<br>10) | Standard  | Standar<br>d       | Optional           | External<br>WIFI/GPRS,485 |

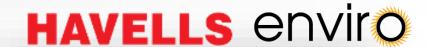

## **Wi-Fi Configuration**

- Prepare a Laptop or device, e. g tablet or smart Phone that enables Wi-Fi
- Obtain an IP address automatically
- Procedure

Step 1 : click on Wi-Fi

Step 2 : connect with your personal internet

access point or WLAN

Step 3: Right click on your connected AP click in status > properties to open the wireless network property setup window

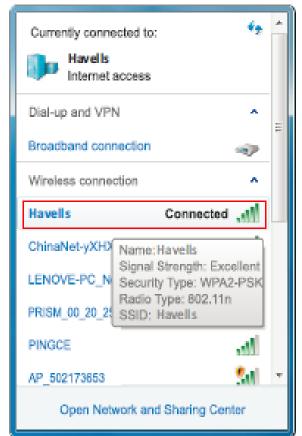

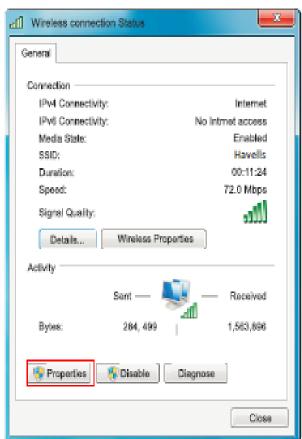

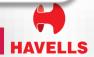

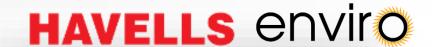

## **Wi-Fi Configuration**

Step 4 : Double click on internet Protocol Version 4 (TCP/IPv4). Click on General > obtain an IP address automatically > OK to finish the Setup.

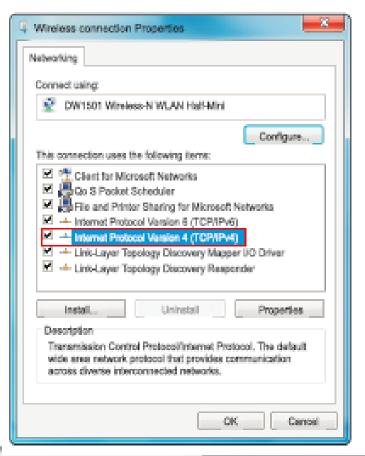

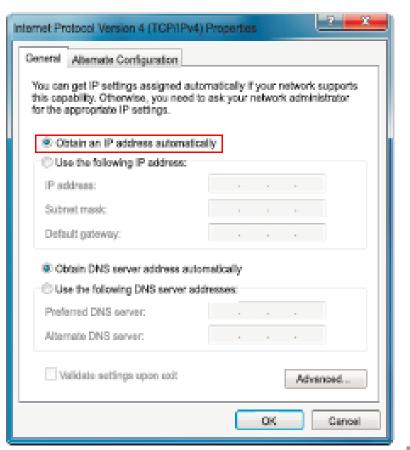

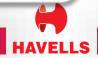

### **Enviro GTi Wi-Fi Setup**

#### **Procedure**

Step 1 : Click on Wi-Fi

Step 2: Connect with Havells Inverter Wi-Fi Module, defaulted with no password and its name started as AP\_ and a following 9- digit Wi-Fi serial number. See Figure

AP\_502173653

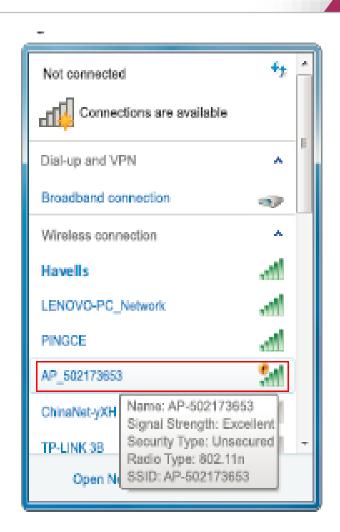

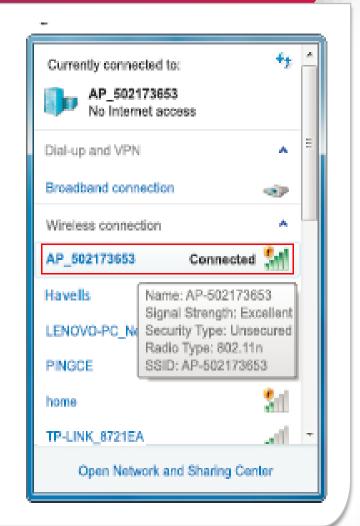

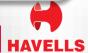

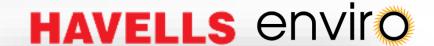

#### **Procedure**

**Step 3 :** when connected open browser (IE is recommended) , head to <a href="http://10/10/100.254/">http://10/10/100.254/</a>, and fill in user name and password which all defaulted as **admin** for the first time.

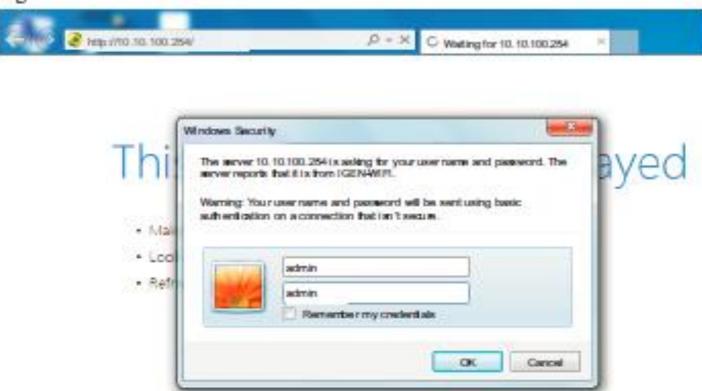

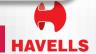

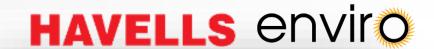

#### **Procedure**

**Step 4:** when successfully logged in, user can find the basic information on their inverter Wi-Fi Module

| 9US          | Device serial number | 50217365                                |  |  |  |
|--------------|----------------------|-----------------------------------------|--|--|--|
| zard         | Firmware version     | H4.01.43Y4.0.01W1.0.13(2014-07<br>161-S |  |  |  |
| eless<br>ole | Wireless SP mode     | Enable                                  |  |  |  |
|              | SSID                 | AP_502173653                            |  |  |  |
| d            | IP address           | 10.10.100.254                           |  |  |  |
|              | MAC address          | 00:95:69:1A:33:30                       |  |  |  |
|              | Wireless STA mode    | Enable                                  |  |  |  |
|              | Router SSID          | HaveIs                                  |  |  |  |
|              | Signal Quality       | 0%                                      |  |  |  |
|              | IP address           | 0.0.0.0                                 |  |  |  |
|              | MAC address          | 00:95:69:1A:33:31                       |  |  |  |
|              | Cable mode           | Enable                                  |  |  |  |
|              | IP address           | 0.0.0.0                                 |  |  |  |
|              | MAC address          | 00:95:69:1A:33:31                       |  |  |  |

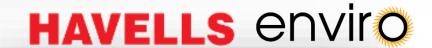

#### **Procedure**

**Step 5 :** Please Click in Wizard > Start to Start the detailed setup on your inverter Wi-Fi module

**Step 6**: Select Wireless connection and click Next

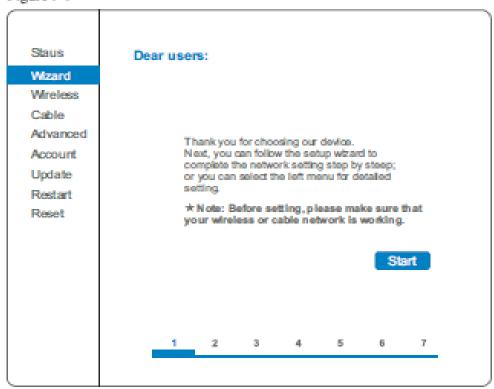

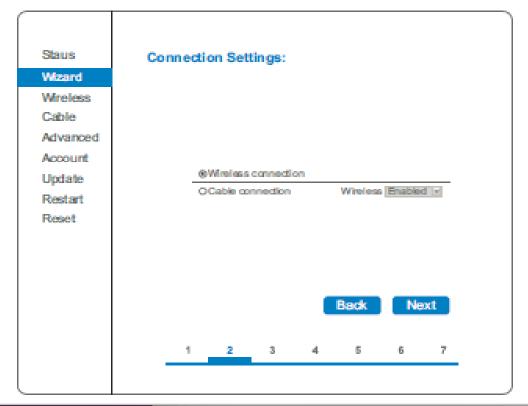

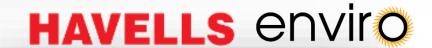

#### **Procedure**

**Step 7:** Select your personal wireless network. This can be done by refreshing your wireless network or add it manually.

**Step 8**: Please enter your personal wireless network password. Then click next.

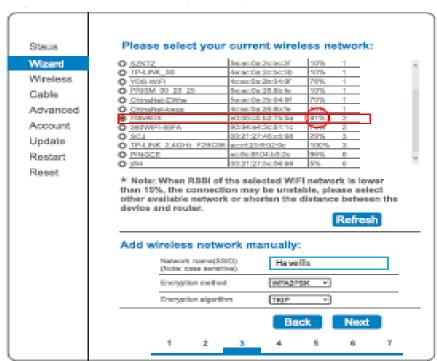

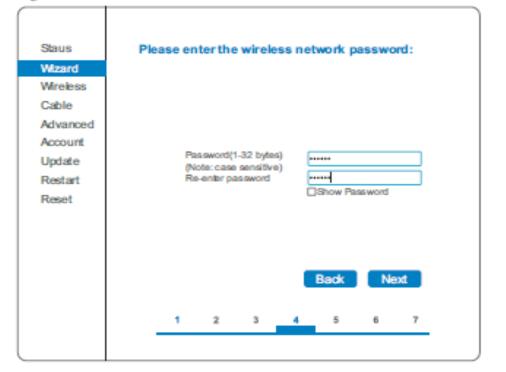

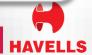

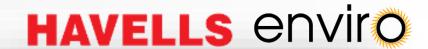

#### **Procedure**

**Step 9 :** Select Enable > Next to obtain IP address automatically

Step 10 : Click next.

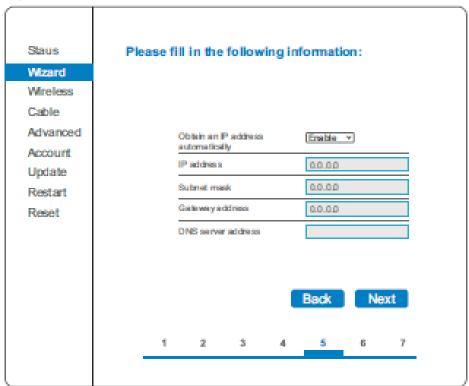

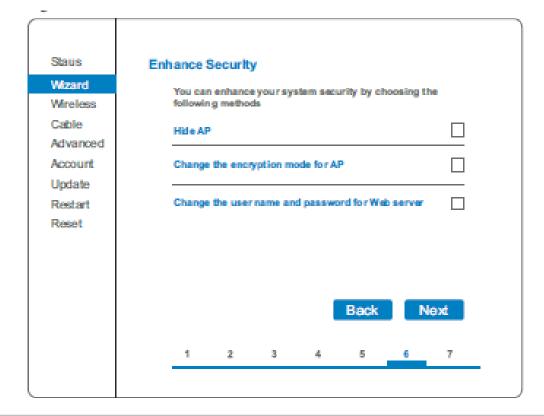

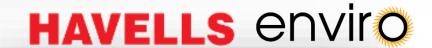

#### **Procedure**

**Step 11:** Click OK to wait for setting complete.

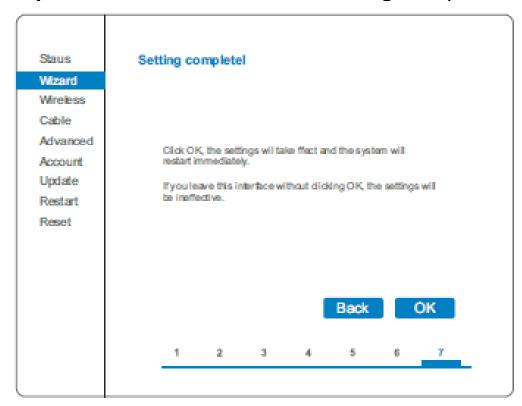

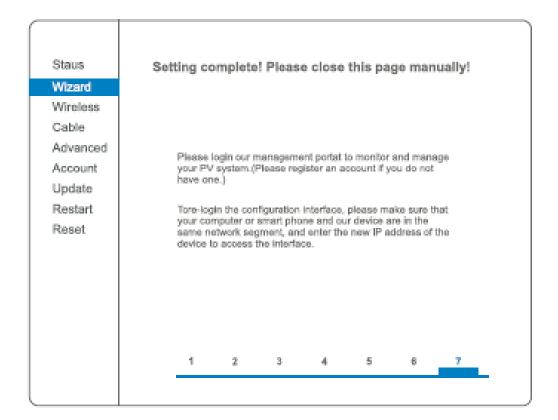

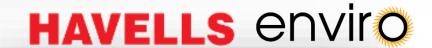

#### **Procedure**

**Step 12:** Setup of wireless network connection priority and connection mode.

Open control panel > network and sharing center> manage wireless networks, set your home routers access point as default to connect with your personal computer automatically. Make sure it has the highest priority. To the device Wi-Fi module, set its AP as

default to connect with your personal computer manually.

Step 13. :Connect with your personal wireless network or WLAN.

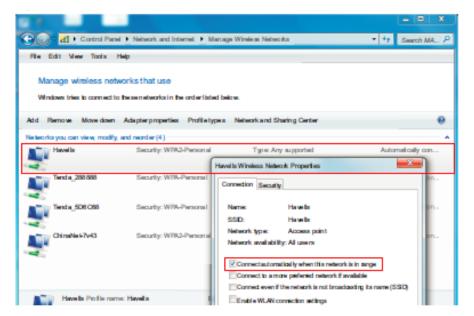

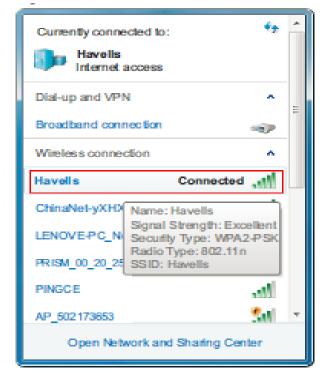

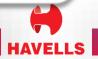

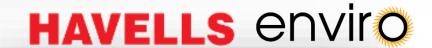

#### **Procedure**

**Step 12:** Setup of wireless network connection priority and connection mode.

Open control panel > network and sharing center> manage wireless networks, set your home routers access point as default to connect with your personal computer automatically. Make sure it has the highest priority. To the device Wi-Fi module, set its AP as

default to connect with your personal computer manually.

Step 13. :Connect with your personal wireless network or WLAN.

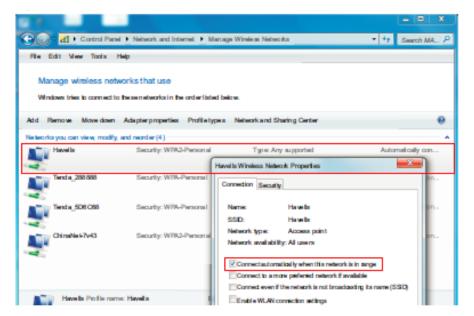

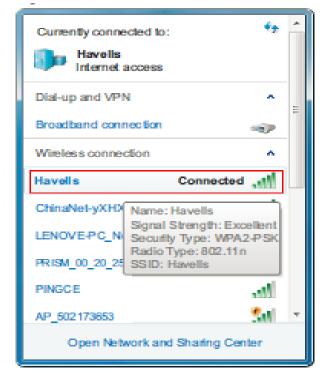

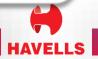

## **Create Account on portal**

- Please kindly enter into <u>http://pvcheck.havells.com/login.</u> <u>html</u> website.
- Click on Register now if you do not have an account.
- Fill in basic registration information upon request.
- Fill in details to complete the registration.
- If Registration is successful, then below page will be display. Click OK to return to homepage of the portal.

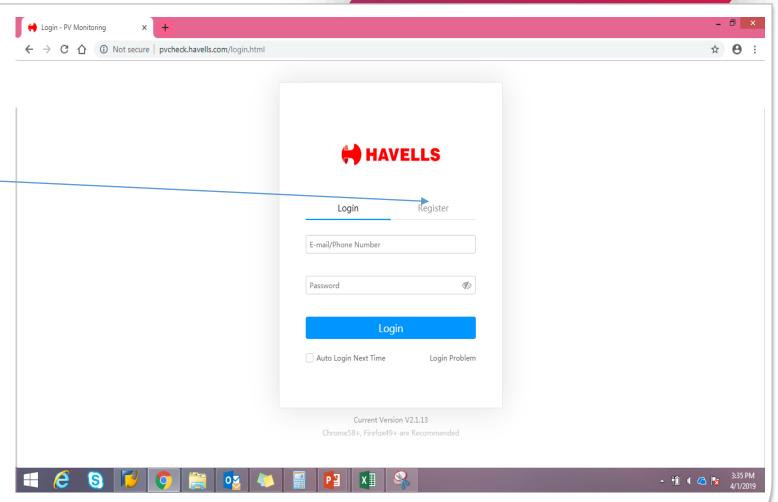

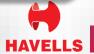

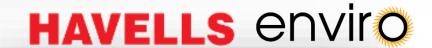

### Step 1: After Login, Create the Plant by clicking the below screen.

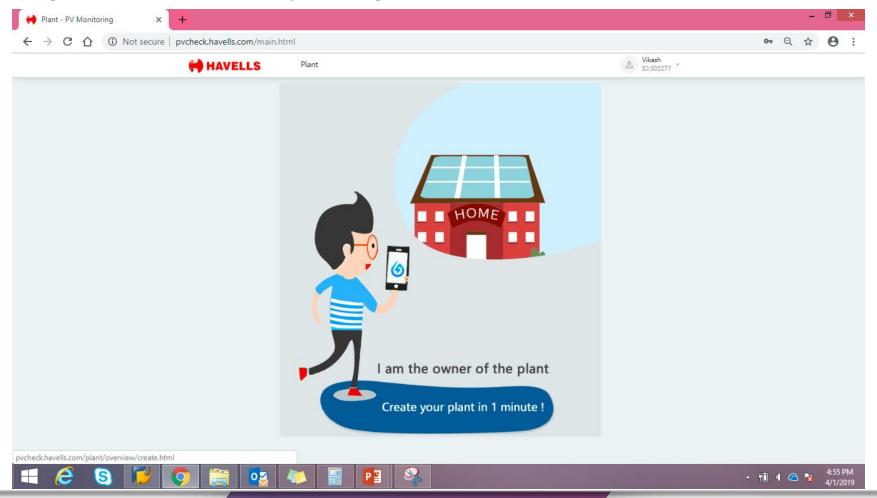

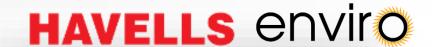

#### Step 2: Fill Plant Name, Project type, ON Gird Type & Location.

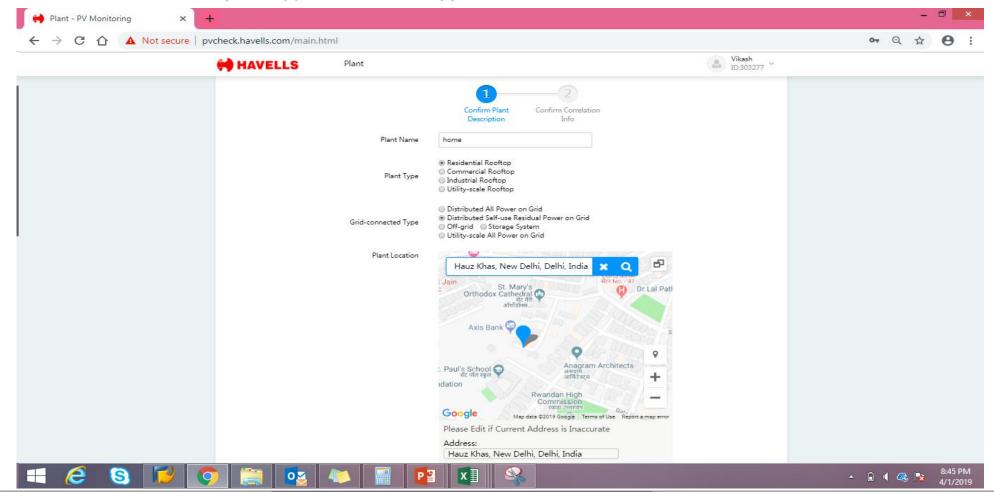

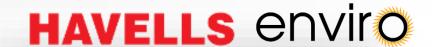

Step 3: click Satellite and switch to map mode, convenient to describe roof shape.

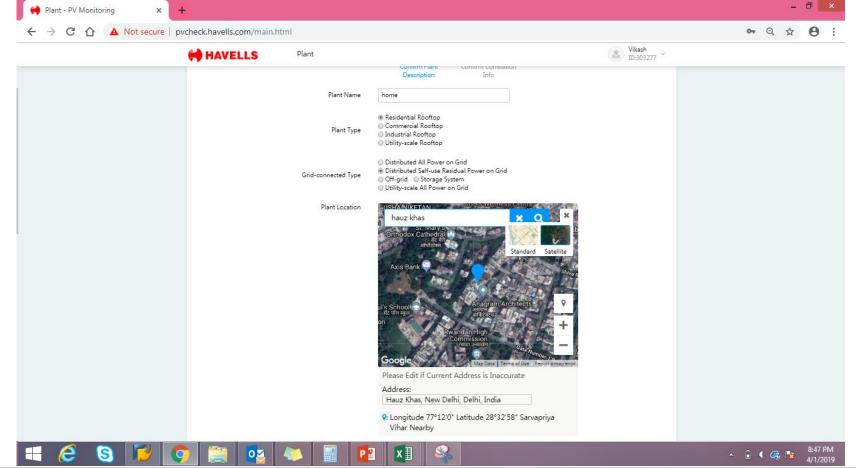

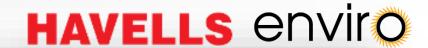

#### Step 4: fill rest details and click on next.

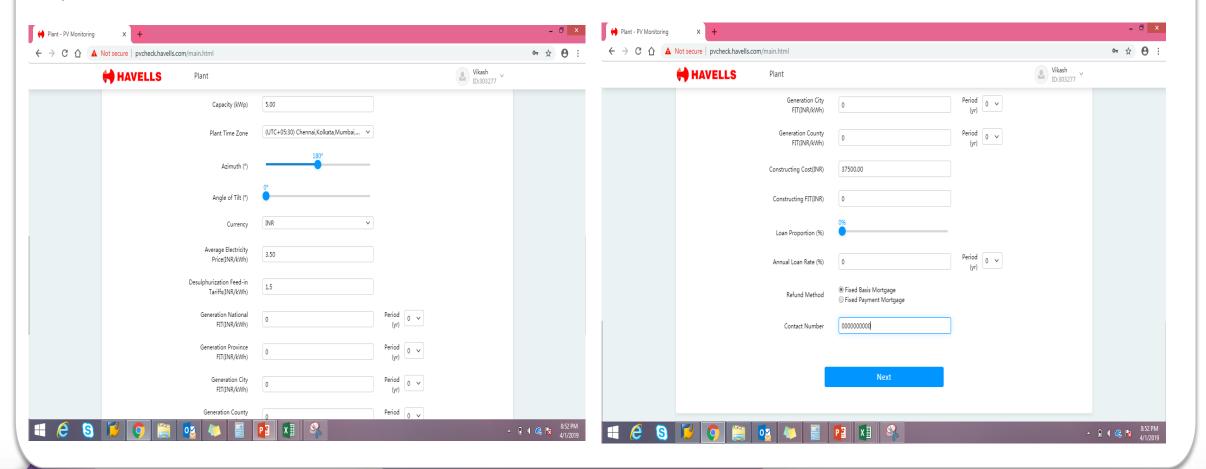

## **How to Build a new plant**

#### Step 5:

Click "Complete "and system will lead you a question that "do you want to add a new device now?", if you know the data logger's SN, we recommend you click "yes" and system will lead you to "Add a New Device" and type the data logger SN numbers one by one.

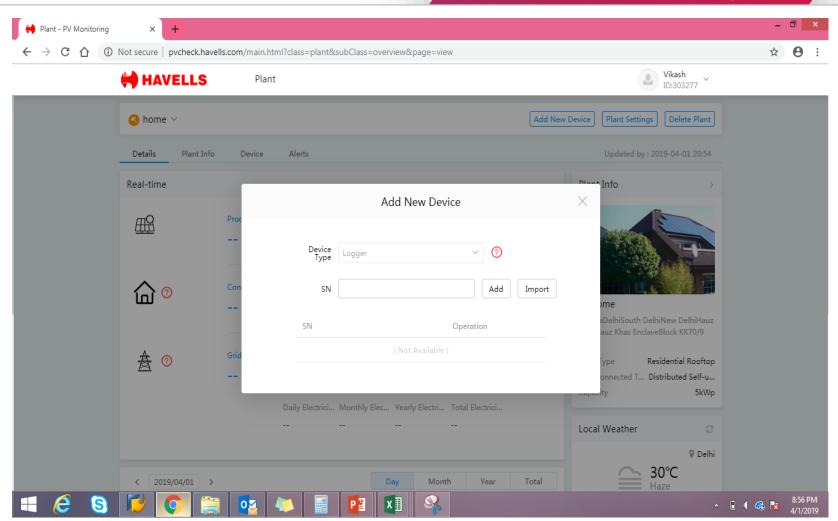

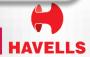

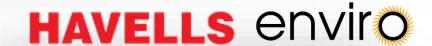

## Adding Inverter to plant

### Step 1:

Click "device " at top and click on inverter to put the inverter Serial number.

### Step 2

Fill the full information of basic parameters. If window ask for information. & Save.

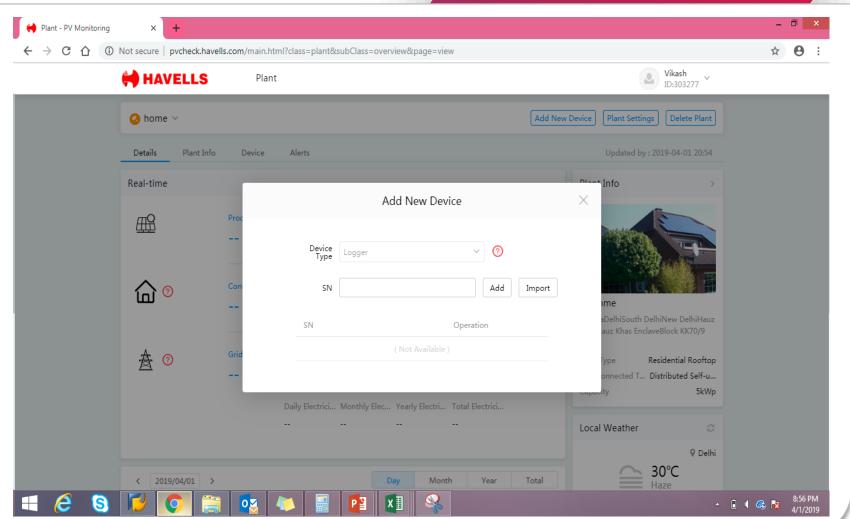

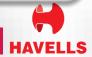

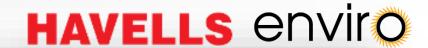

## **Saving & Uploading data**

- After finishing adding, plant will be "under construction".
- The system is waiting for data logger to upload data. Please ensure data logger is powered on and normal connection between inverter and data logger.
- Data logger will take time to upload the data to server, data will update after 10 minutes.

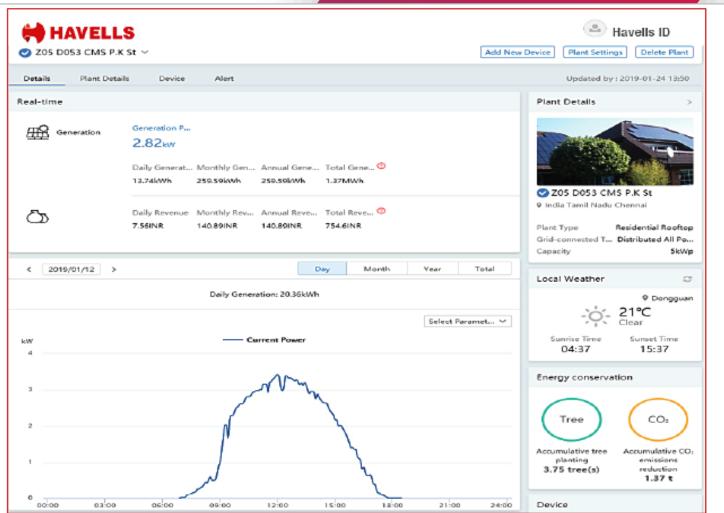

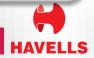